# **Attendees Navigation Guide**

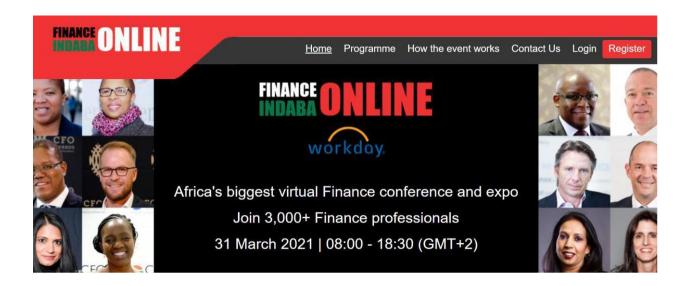

## Finance Indaba Online

31 March 2021

#### **Getting Started**

This manual shows you how to navigate through the virtual platform as an attendee to make the most of your participation in The Finance Indaba Online Virtual Conference & Expo.

### Main Page

Type in the URL: <a href="https://finance-indaba.vfairs.com/">https://finance-indaba.vfairs.com/</a> into your browser to join the conference. For best performance, we recommend you use Chrome, Safari or Firefox.

#### Login

Click on the 'Login' tab on the Homepage. It will open a pop-up window where you should enter your email, then click 'Login'.

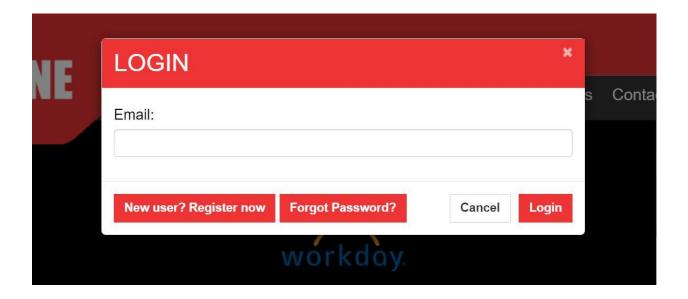

## Main Lobby

Once you log in, you will enter the virtual lobby where you can use the buttons on the top navigation bar or the links in the lobby design to enter the Auditorium, the Exhibit Hall or the Networking Chat area.

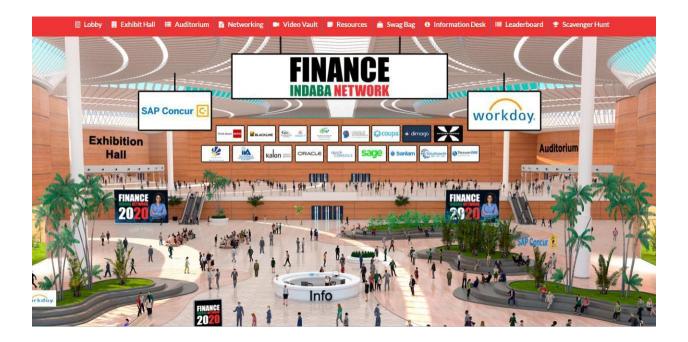

#### **Information Desk**

In case you have any technical queries, please visit the Info Desk to talk to the technical reps available online to help you. In the event of additional questions, please email us at

finance-indabaonline@getvfairs.io and we will be happy to assist you.

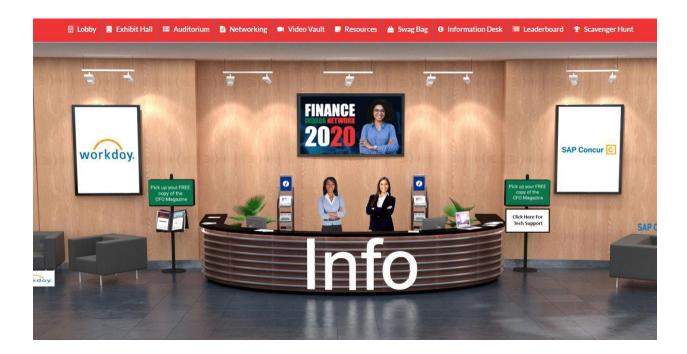

#### **Auditorium**

Click on the 'Auditorium' tab in the top navigation bar to access the live presentations. Once inside the auditorium, click on the main slide to see the agenda. Select the session in progress to join the live program.

Note: The Join button will appear next to a session only at the time when the session is in progress. Click on the play button to join the live session.

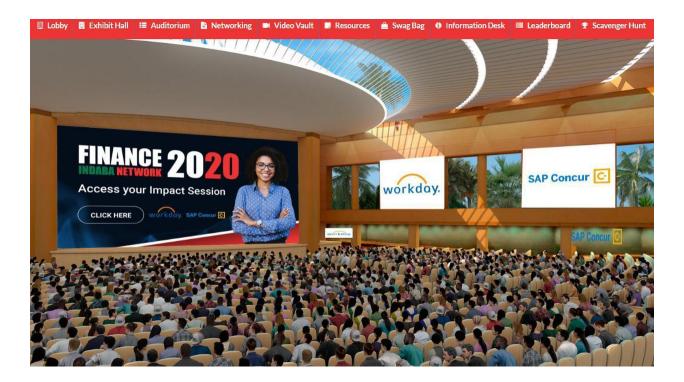

#### **Exhibition Hall**

The Exhibit Hall will be open from 8:00-18:30 (GMT+2). Once you enter the exhibit hall, click on the booth thumbnail to get to the full view of the booth.

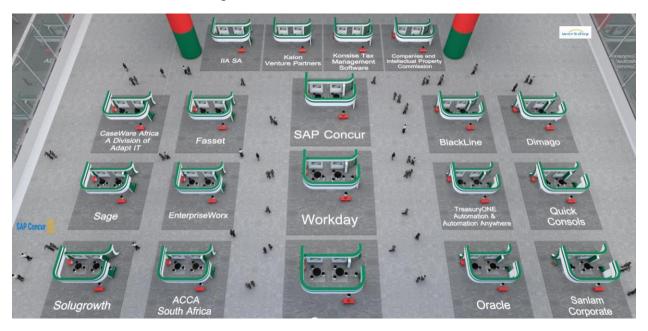

#### **Booth View**

Clicking on the booth image will take you inside the booth as shown below.

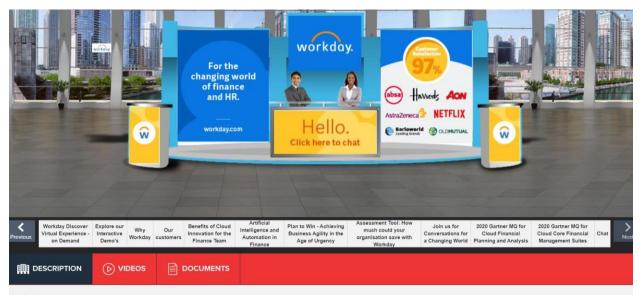

#### Workday

We started by asking questions.

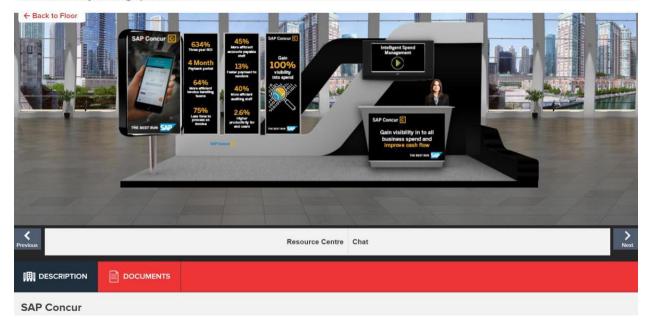

#### **Swag Bag**

The Swag Bag is your virtual briefcase. As you go through the event, you can add documents and videos to your personal Swag Bag for future viewing up to 90 days after show date.

While visiting a booth, you can add documents to your Swag Bag. To view available document, click "Documents" under the booth. Add documents to your Swag Bag by clicking "+ Swag Bag" to the right of the file. Once an item has been added, the button will read "- Swag Bag" to show it was successfully added. To access your Swag Bag, click "Swag Bag" in the top navigation bar. Documents in your Swag Bag can also be emailed. While in your Swag Bag, simply click on the checkbox next to each document and click on "email" to the far right. You will be mailed a link where the files can be downloaded

#### **Networking:**

To get to the Networking Chat area, either click on the Networking tab (in the top navigation bar) and you will be taken to the chat platform. Once in the chat platform you will see all the booth chat rooms listed on the left grey panel- click on any to join that specific booth's chatroom.

Or You can also get to the chat platform from within the booths. Once inside the booth, click on the 'Chat' tab and you'll be taken straight to the chatroom for that specific booth.

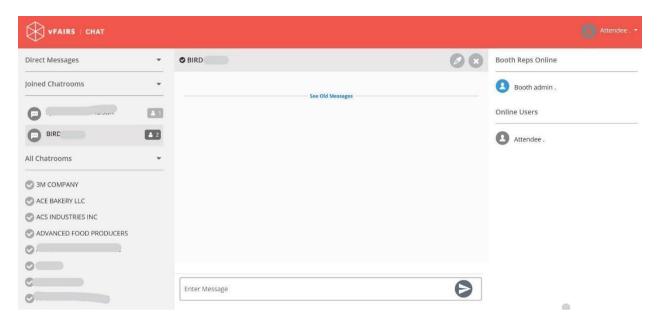

Center space seen above is for public chat where anyone can send a message. Messages sent in public chat area will be visible to all.

Once you are in the chatroom,

The list of the booth reps that are online for that booth will be visible to you in the right panel

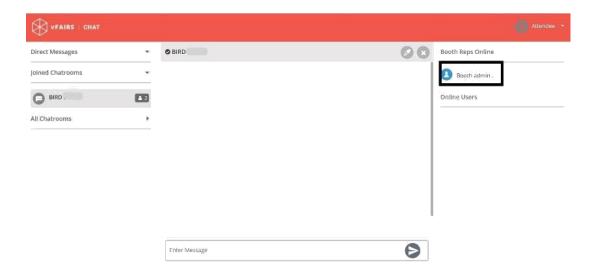

To initiate a private chat with a booth rep you can send them a direct message by either

- Hovering over their name and clicking on the 'Chat now' button that appears
- Or by clicking on the online booth rep you wish to chat with. Doing this will display a pop-up

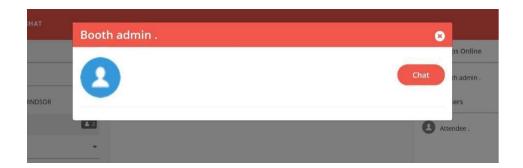

Click on the 'Chat' tab and you can start exchanging messages with the booth rep.

Clicking on the 'Chat now' button or the 'Chat' tab this will open a private screen as shown below. You can either exchange text-based messages here with the booth rep or other online users or you can click on the **Video icon** to initiate the video / audio chat.

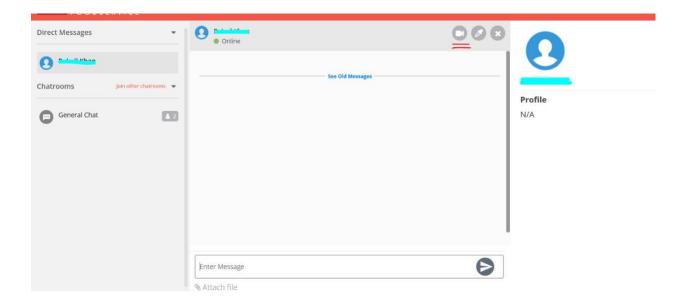

Clicking on the video icon will open the video / audio chat in a new tab as shown below.

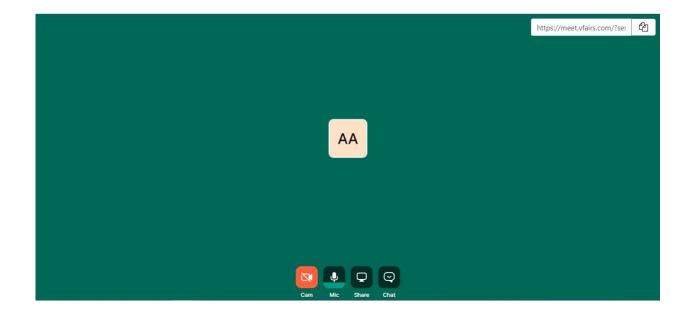

If the booth rep wishes to initiate chat with you, he/she will be able to send you a direct message. Message notification will appear under the **Direct Messages** label.

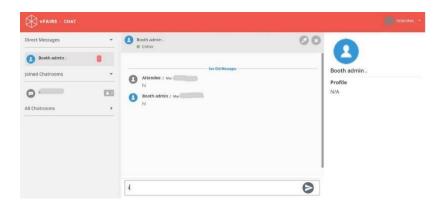

Click on the booth rep's name in the **Direct Messages** list and you can start exchanging messages with the booth rep.